# HIKVISION

Network Video Recorder

Quick Start Guide

## **TABLE OF CONTENTS**

| Chapter 1 Panels Description                       | 7  |
|----------------------------------------------------|----|
| 1.1 Front Panel                                    | 7  |
| 1.1.1 DS-9600NI Series                             | 7  |
| 1.1.2 DS-7700NI Series                             | 11 |
| 1.1.3 DS-7600NI Series                             | 13 |
| 1.1.4 DS-8600NI Series                             | 13 |
| 1.2 Rear Panel                                     | 17 |
| 1.2.1 DS-9600NI Series                             | 17 |
| 1.2.2 DS-7700NI Series                             | 18 |
| 1.2.3 DS-7600NI Series                             | 20 |
| 1.2.4 DS-8600NI Series                             | 21 |
| Chapter 2 Installation and Connections             | 23 |
| 2.1 Installation                                   | 23 |
| 2.2 Hard Disk Installation                         | 23 |
| 2.2.1 Front Panel Plug-Pull Installation           | 23 |
| 2.2.2 Fix-on-Bottom Installation                   | 24 |
| 2.3 Connections                                    | 25 |
| 2.3.1 Alarm Input Wiring                           | 25 |
| 2.3.2 Alarm Output Wiring                          | 26 |
| 2.3.3 Alarm Connection                             | 26 |
| 2.3.4 Controller Connection                        | 27 |
| 2.4 HDD Storage Calculation Chart                  | 28 |
| Chapter 3 Menu Operation                           | 29 |
| 3.1 Start up Your Device                           | 29 |
| 3.2 Activate Your Device                           | 29 |
| 3.3 Configure Unlock Pattern for Login             | 30 |
| 3.4 Log in to the System                           | 31 |
| 3.5 Enter Wizard to Configure Quick Basic Settings | 31 |
| 3.6 Network Settings                               | 32 |
| 3.7 Add IP Cameras                                 | 33 |
| 3.8 Start Live View                                | 34 |
| 3.9 One-Touch RAID Configuration                   | 34 |
| 3.10 Recording Settings                            | 35 |
| 3.11 Playback                                      | 36 |
| Chapter 4 Access by Web Browser                    | 38 |

#### **Quick Start Guide**

COPYRIGHT ©2018 Hangzhou Hikvision Digital Technology Co., Ltd.

#### **ALL RIGHTS RESERVED.**

Any and all information, including, among others, wordings, pictures, graphs are the properties of Hangzhou Hikvision Digital Technology Co., Ltd. or its subsidiaries (hereinafter referred to be "Hikvision"). This user manual (hereinafter referred to be "the Manual") cannot be reproduced, changed, translated, or distributed, partially or wholly, by any means, without the prior written permission of Hikvision. Unless otherwise stipulated, Hikvision does not make any warranties, guarantees or representations, express or implied, regarding to the Manual.

#### **About this Manual**

This Manual is applicable to Network Video Recorder (NVR).

The Manual includes instructions for using and managing the product. Pictures, charts, images and all other information hereinafter are for description and explanation only. The information contained in the Manual is subject to change, without notice, due to firmware updates or other reasons. Please find the latest version in the company website (http://overseas.hikvision.com/en/).

Please use this user manual under the guidance of professionals.

#### **Trademarks Acknowledgement**

**HIKVISION** and other Hikvision's trademarks and logos are the properties of Hikvision in various jurisdictions. Other trademarks and logos mentioned below are the properties of their respective owners.

#### **Legal Disclaimer**

TO THE MAXIMUM EXTENT PERMITTED BY APPLICABLE LAW, THE PRODUCT DESCRIBED, WITH ITS HARDWARE, SOFTWARE AND FIRMWARE, IS PROVIDED "AS IS", WITH ALL FAULTS AND ERRORS, AND HIKVISION MAKES NO WARRANTIES, EXPRESS OR IMPLIED, INCLUDING WITHOUT LIMITATION, MERCHANTABILITY, SATISFACTORY QUALITY, FITNESS FOR A PARTICULAR PURPOSE, AND NON-INFRINGEMENT OF THIRD PARTY. IN NO EVENT WILL HIKVISION, ITS DIRECTORS, OFFICERS, EMPLOYEES, OR AGENTS BE LIABLE TO YOU FOR ANY SPECIAL, CONSEQUENTIAL, INCIDENTAL, OR INDIRECT DAMAGES, INCLUDING, AMONG OTHERS, DAMAGES FOR LOSS OF BUSINESS PROFITS, BUSINESS INTERRUPTION, OR LOSS OF DATA OR DOCUMENTATION, IN CONNECTION WITH THE USE OF THIS PRODUCT, EVEN IF HIKVISION HAS BEEN ADVISED OF THE POSSIBILITY OF SUCH DAMAGES.

REGARDING TO THE PRODUCT WITH INTERNET ACCESS, THE USE OF PRODUCT SHALL BE WHOLLY AT YOUR OWN RISKS. HIKVISION SHALL NOT TAKE ANY RESPONSIBILITES FOR ABNORMAL OPERATION, PRIVACY LEAKAGE OR OTHER DAMAGES RESULTING FROM CYBER ATTACK, HACKER ATTACK, VIRUS INSPECTION, OR OTHER INTERNET SECURITY RISKS; HOWEVER, HIKVISION WILL PROVIDE TIMELY TECHNICAL SUPPORT IF REQUIRED.

SURVEILLANCE LAWS VARY BY JURISDICTION. PLEASE CHECK ALL RELEVANT LAWS IN YOUR JURISDICTION BEFORE USING THIS PRODUCT IN ORDER TO ENSURE THAT YOUR USE CONFORMS THE APPLICABLE LAW. HIKVISION SHALL NOT BE LIABLE IN THE EVENT THAT THIS PRODUCT IS USED WITH ILLEGITIMATE PURPOSES.

IN THE EVENT OF ANY CONFLICTS BETWEEN THIS MANUAL AND THE APPLICABLE LAW, THE LATER PREVAILS.

#### **Regulatory Information**

#### **FCC Information**

Please take attention that changes or modification not expressly approved by the party responsible for compliance could void the user's authority to operate the equipment.

FCC compliance: This equipment has been tested and found to comply with the limits for a Class A digital device, pursuant to part 15 of the FCC Rules. These limits are designed to provide reasonable protection against harmful interference when the equipment is operated in a commercial environment. This equipment generates, uses, and can radiate radio frequency energy and, if not installed and used in accordance with the instruction manual, may cause harmful interference to radio communications. Operation of this equipment in a residential area is likely to cause harmful interference in which case the user will be required to correct the interference at his own expense.

#### **FCC Conditions**

This device complies with part 15 of the FCC Rules. Operation is subject to the following two conditions:

- 1. This device may not cause harmful interference.
- 2. This device must accept any interference received, including interference that may cause undesired operation.

#### **EU Conformity Statement**

This product and - if applicable - the supplied accessories too are marked with "CE" and  $C \in$ comply therefore with the applicable harmonized European standards listed under the EMC Directive 2014/30/EU, the LVD Directive 2014/35/EU, the RoHS Directive 2011/65/EU.

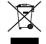

2012/19/EU (WEEE directive): Products marked with this symbol cannot be disposed of as unsorted municipal waste in the European Union. For proper recycling, return this product to your local supplier upon the purchase of equivalent new equipment, or dispose of it at designated collection points. For more information see: www.recyclethis.info

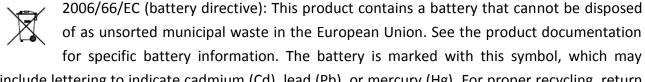

include lettering to indicate cadmium (Cd), lead (Pb), or mercury (Hg). For proper recycling, return the battery to your supplier or to a designated collection point. For more information see: www.recyclethis.info

#### **Industry Canada ICES-003 Compliance**

This device meets the CAN ICES-3 (A)/NMB-3(A) standards requirements.

## Applicable Models

This manual is applicable to the models listed in the following table.

| Series         | Model            |
|----------------|------------------|
|                | DS-9608NI-I8     |
| DS-9600NI-18   | DS-9616NI-I8     |
| D3-9000MI-10   | DS-9632NI-I8     |
|                | DS-9664NI-I8     |
|                | DS-9616NI-I16    |
| DS-9600NI-I16  | DS-9632NI-I16    |
|                | DS-9664NI-I16    |
|                | DS-7608NI-I2     |
| DS-7600NI-12   | DS-7616NI-I2     |
|                | DS-7632NI-I2     |
|                | DS-7608NI-I2/8P  |
| DS-7600NI-I2/P | DS-7616NI-I2/16P |
|                | DS-7632NI-I2/16P |
|                | DS-7708NI-I4     |
| DS-7700NI-I4   | DS-7716NI-I4     |
|                | DS-7732NI-I4     |
|                | DS-7708NI-I4/8P  |
| DS-7700NI-I4/P | DS-7716NI-I4/16P |
|                | DS-7732NI-I4/16P |
|                | DS-7732NI-I4/24P |
| DS-8600NI-I8/P | DS-8632NI-I8/24P |

## **Symbol Conventions**

The symbols that may be found in this document are defined as follows.

| Symbol           | Description                                                                                                    |  |  |
|------------------|----------------------------------------------------------------------------------------------------|--|--|
| NOTE             | Provides additional information to emphasize or supplement important points of the main text.                                                                   |  |  |
| <b>!</b> WARNING | Indicates a potentially hazardous situation, which if not avoided, could result in equipment damage, data loss, performance degradation, or unexpected results. |  |  |
| DANGER           | Indicates a hazard with a high level of risk, which if not avoided, will result in death or serious injury.                                                     |  |  |

### Safety Instructions

- Proper configuration of all passwords and other security settings is the responsibility of the installer and/or end-user.
- In the use of the product, you must be in strict compliance with the electrical safety regulations of the nation and region. Please refer to technical specifications for detailed information.
- Input voltage should meet both the SELV (Safety Extra Low Voltage) and the Limited Power Source with 100~240 VAC, 48 VDC or 12 VDC according to the IEC60950-1 standard. Please refer to technical specifications for detailed information.
- Do not connect several devices to one power adapter as adapter overload may cause over-heating or a fire hazard.
- Please make sure that the plug is firmly connected to the power socket.
- If smoke, odor or noise rise from the device, turn off the power at once and unplug the power cable, and then please contact the service center.

### Preventive and Cautionary Tips

Before connecting and operating your device, please be advised of the following tips:

- Ensure unit is installed in a well-ventilated, dust-free environment.
- Unit is designed for indoor use only.
- Keep all liquids away from the device.
- Ensure environmental conditions meet factory specifications.
- Ensure unit is properly secured to a rack or shelf. Major shocks or jolts to the unit as a result of dropping it may cause damage to the sensitive electronics within the unit.
- Use the device in conjunction with an UPS if possible.
- Power down the unit before connecting and disconnecting accessories and peripherals.
- A factory recommended HDD should be used for this device.
- Improper use or replacement of the battery may result in hazard of explosion. Replace with the same or equivalent type only. Dispose of used batteries according to the instructions provided by the battery manufacturer.

## Chapter1 Panels Description

## 1.1 Front Panel

## 1.1.1 DS-9600NI Series

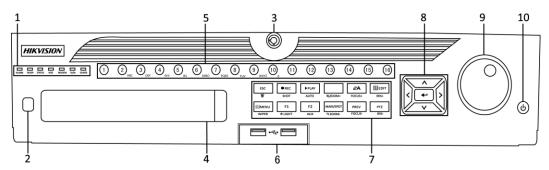

Figure 1-1 DS-9600NI-I8 Series

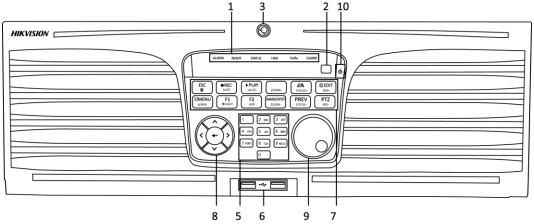

Figure 1-2 DS-9600NI-I16 Series

Table 1-1 Panel Description

| No. | Name                 |        | 1-1 Panel Description  Function Description                                                                                                    |
|-----|----------------------|--------|----------------------------------------------------------------------------------------------------|
|     |                      | ALARM  | Turns red when a sensor alarm is detected.                                                                                                    |
|     |                      | READY  | Turns blue when the device is functioning properly.                                                                                                    |
|     |                      |        | Turns blue when device is controlled by an IR remote.                                                                                                    |
|     |                      | STATUS | Turns red when controlled by a keyboard and purple when IR remote and keyboard is used at the same time.                                                                         |
| 1   | Status               | HDD    | Flickers red when data is being read from or written to HDD.                                                                                                    |
|     | Indicators           | MODEM  | Reserved for future usage.                                                                                                    |
|     |                      | Tx/Rx  | Flickers blue when network connection is functioning properly.                                                                                                    |
|     |                      | GUARD  | Turns blue when the device is in armed status; at this time, an alarm is enabled when an event is detected.                                                                      |
|     |                      |        | Turns off when the device is unarmed. The arm/disarm status can be changed by pressing and holding on the ESC button for more than 3 seconds in live view mode.                  |
| 2   | IR Receiver          |        | Receiver for IR remote control.                                                                                                    |
| 3   | Front Panel          | Lock   | Locks or unlocks the panel by the key.                                                                                                    |
| 4   | DVD-R/W              |        | Slot for DVD-R/W disk.                                                                                                    |
|     | Alphanumeric Buttons |        | Switches to the corresponding channel in live view or PTZ control mode.                                                                                                    |
| 5   |                      |        | Inputs numbers and characters in edit mode.                                                                                                    |
|     |                      |        | Switches between different channels in playback mode.                                                                                                    |
|     |                      |        | Turns blue when the corresponding channel is recording; turns red when the channel is in network transmission status; turns pink when the channel is recording and transmitting. |

| No. | Name              |                     | Function Description                                                                                     |
|-----|-------------------|---------------------|----------------------------------------------------------------------------------------------------|
| 6   | USB Interfaces    |                     | Universal Serial Bus (USB) ports for additional devices such as USB mouse and USB Hard Disk Drive (HDD). |
|     |                   |                     | Returns to the previous menu.                                                                            |
|     |                   | ESC                 | Presses for arming/disarming the device in live view mode.                                               |
|     |                   |                     | Enters the Manual Record settings menu.                                                                  |
|     |                   | REC/SHOT            | Presses this button followed by a numeric button to call a PTZ preset in PTZ control settings.           |
|     |                   |                     | Turns audio on/off in the playback mode.                                                                 |
|     |                   | DI AV/ALITO         | Enters the playback mode.                                                                                |
|     |                   | PLAY/AUTO           | Automatically scans in the PTZ control menu.                                                             |
|     |                   | ZOOM+               | Zooms in the PTZ camera in the PTZ control setting.                                                      |
|     |                   | A/FOCUS+            | Adjusts focus in the PTZ Control menu.                                                                   |
| /   | Composite<br>Keys |                     | Switches between input methods (upper and lower case alphabet, symbols and numeric input).               |
|     |                   | EDIT/IRIS+          | Edits text fields. When editing text fields, it also deletes the character in front of the cursor.       |
|     |                   |                     | Checks the checkbox in the checkbox fields.                                                              |
|     |                   |                     | Adjusts the iris of the camera in PTZ control mode.                                                      |
|     |                   |                     | Generates video clips for backup in playback mode.                                                       |
|     |                   |                     | Enters/exits the folder of USB device and eSATA HDD.                                                     |
|     |                   | MAIN/SPOT/ZO<br>OM- | Switches between main and spot output.                                                                   |
|     |                   |                     | Zooms out the image in PTZ control mode.                                                                 |
|     |                   | F1/ LIGHT           | Selects all items on the list when used in a list field.                                                 |

| No. | Name               |             | Function Description                                                                                                    |
|-----|--------------------|-------------|----------------------------------------------------------------------------------------------------|
|     |                    |             | Turns on/off PTZ light (if applicable) in PTZ control mode.                                                                                                    |
|     |                    |             | Switches between play and reverse play in playback mode.                                                                                                    |
|     |                    |             | Cycles through tab pages.                                                                                                    |
|     |                    | F2/ AUX     | Switches between channels in synchronous playback mode.                                                                                                    |
|     |                    |             | Returns to the Main menu (after successful login).                                                                                                    |
|     |                    | MENU/WIPER  | Presses and holds the button for five seconds to turn off audible key beep.                                                                                             |
|     |                    |             | Starts wiper (if applicable) in PTZ control mode.                                                                                                    |
|     |                    |             | Shows/hides the control interface in playback mode.                                                                                                    |
|     |                    |             | Switches between single screen and multi-screen mode.                                                                                                    |
|     |                    | PREV/FOCUS- | Adjusts the focus in conjunction with the A/FOCUS+ button in PTZ control mode.                                                                                          |
|     |                    |             | Enters the PTZ Control mode.                                                                                                    |
|     |                    | PTZ/IRIS-   | Adjusts the iris of the PTZ camera in PTZ control mode.                                                                                                    |
|     |                    | Buttons     | Navigates between different fields and items in menus.                                                                                                    |
| 18  | Control<br>Buttons |             | In the playback mode, use the Up and Down buttons to speed up and slow down recorded video. Use the Left and Right buttons to select the next and previous video files. |
|     |                    |             | Cycles through channels in live view mode.                                                                                                    |
|     |                    |             | Controls the movement of the PTZ camera in PTZ control mode.                                                                                                    |
|     |                    |             | Confirms selection in any of the menu modes.                                                                                                    |
|     |                    | ENTER       | Checks the checkbox fields.                                                                                                    |

| No. | Name                |                                                                 | Function Description                                                  |
|-----|---------------------|-----------------------------------------------------------------|-----------------------------------------------------------------------|
|     |                     |                                                                 | Plays or pauses the video playing in playback mode.                   |
|     |                     |                                                                 | Advances the video by a single frame in single-frame playback mode.   |
|     |                     |                                                                 | Stops/starts auto switch in auto-switch mode.                         |
|     |                     |                                                                 | Moves the active selection up and down in a menu.                     |
|     | JOG SHUTTLE Control | Cycles through different channels in live view mode.            |                                                                       |
| 9   |                     | Jumps 30s forward/backward in video files in the playback mode. |                                                                       |
|     |                     |                                                                 | Controls the movement of the PTZ camera in PTZ control mode.          |
| 10  | POWER ON/           | OFF                                                             | Long press the button for more than 3 seconds to turn on/off the NVR. |

## 1.1.2 DS-7700NI Series

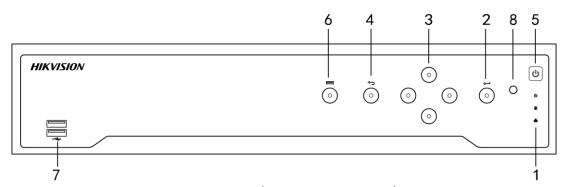

Figure 1-3 DS-7700NI-I4/8P and DS-7700NI-I4/16P Series

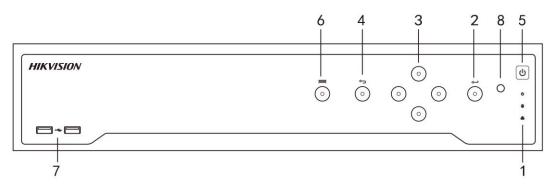

Figure 1-4 DS-7700NI-I4/24P Series

Table 1-2 Panel Description

| No. | Name                 |       | Function Description                                                                                                    |  |
|-----|----------------------|-------|----------------------------------------------------------------------------------------------------|--|
|     |                      | POWER | Turns green when NVR is powered up.                                                                                                    |  |
| 1   | Status<br>Indicators | HDD   | Blinks red when HDD is reading/writing.                                                                                                    |  |
|     | mulcators            | Tx/Rx | Blinks green when network connection is functioning normally.                                                                                                    |  |
|     |                      |       | The Enter button is used to confirm selection in menu mode; or used to check checkbox fields and ON/OFF switch.                                                                       |  |
|     |                      |       | In playback mode, it can be used to play or pause the video.                                                                                                    |  |
| 2   | ENTER                |       | In single-frame play mode, pressing the Enter button will play the video by a single frame.                                                                                           |  |
|     |                      |       | In auto sequence view mode, the buttons can be used to pause or resume auto sequence.                                                                                                 |  |
|     |                      |       | The Enter button is used to confirm selection in menu mode; or used to check checkbox fields and ON/OFF switch.                                                                       |  |
|     | 3 DIRECTION          |       | In menu mode, the direction buttons are used to navigate between different fields and items and select setting parameters.                                                            |  |
| 3   |                      |       | In playback mode, the Up and Down buttons are used to speed up and slow down record playing, and the Left and Right buttons are used to move the recording 30s forwards or backwards. |  |
|     |                      |       | In the image setting interface, the up and down button can adjust the level bar of the image parameters.                                                                              |  |
|     |                      |       | In live view mode, these buttons can be used to switch channels.                                                                                                    |  |
| 4   | Back                 |       | Back to the previous menu.                                                                                                    |  |
| 5   | POWER ON/OFF         |       | Power on/off switch.                                                                                                    |  |
| 6   | MENU                 |       | Access the main menu interface.                                                                                                    |  |
| 7   | USB Interface        |       | Universal Serial Bus (USB) ports for additional devices such as USB mouse and USB Hard Disk Drive (HDD).                                                                              |  |

### 1.1.3 DS-7600NI Series

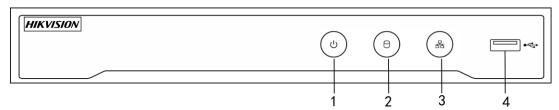

Figure 1-5 DS-7600NI Series

Table 1-3 Panel Description

| No. | Name          | Connections                                                                                             |  |
|-----|---------------|----------------------------------------------------------------------------------------------------|--|
| 1   | POWER         | Turns green when NVR is powered up.                                                                     |  |
| 2   | HDD           | Flickers red when data is being read from or written to HDD.                                            |  |
| 3   | Tx/Rx         | Flickers blue when network connection is functioning properly.                                          |  |
| 4   | USB Interface | Universal Serial Bus (USB) port for additional devices such as USB mouse and USB Hard Disk Drive (HDD). |  |

### 1.1.4 DS-8600NI Series

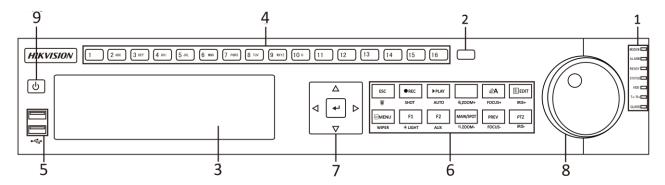

Figure 1-6 DS-8600NI Series

Table 1-4 Panel Description

| No.       | Name                 |                                                       | Connections                                                                     |
|-----------|----------------------|-------------------------------------------------------|---------------------------------------------------------------------------------|
|           |                      | ALARM                                                 | Turns red when a sensor alarm is detected.                                      |
| 1         | Status<br>Indicators | READY                                                 | Ready LED is normally blue, indicating that the device is functioning properly. |
| maleators | STATUS               | Turns blue when device is controlled by an IR remote. |                                                                                 |

|   |                | HDD                                | Turns red when controlled by a keyboard and purple when IR remote and keyboard is used at the same time. |
|---|----------------|------------------------------------|----------------------------------------------------------------------------------------------------|
|   |                | MODEM<br>(not for<br>DS-9600NI-XT) | Flashes red when data is being read from or written to HDD.                                              |
|   |                | TX/RX                              | Reserved for future usage.                                                                               |
|   |                | GUARD                              | Flashes blue when network connection is functioning properly.                                            |
| 2 | IR Receiver    |                                    | Receiver for IR remote                                                                                   |
| 3 | DVD-R/W        |                                    | Slot for DVD-R/W disk.                                                                                   |
|   |                |                                    | Switch to the corresponding channel in live view or PTZ control mode.                                    |
|   |                |                                    | Input numbers and characters in edit mode.                                                               |
|   |                |                                    | Switch between different channels in playback                                                            |
| 4 | Alphanumer     | ric Buttons                        | mode. The light of the button is blue when the                                                           |
|   |                |                                    | corresponding channel is recording; it is red                                                            |
|   |                |                                    | when the channel is in network transmission                                                              |
|   |                |                                    | status; it is pink when the channel is recording                                                         |
|   |                |                                    | and transmitting.                                                                                        |
| 5 | USB Interfaces |                                    | Universal Serial Bus (USB) ports for additional devices such as USB mouse and USB Hard Disk              |
|   |                |                                    | Drive (HDD).                                                                                             |
|   |                |                                    | Back to the previous menu.                                                                               |
|   |                | ESC                                | Press for arming/disarming the device in Live View mode.                                                 |
|   |                |                                    | Enter the Manual Record setting menu.                                                                    |
|   |                |                                    | In PTZ control settings, press this button                                                               |
| 6 | Composite      | REC/SHOT                           | followed by a numeric button to call a PTZ                                                               |
|   | Keys           | -,                                 | preset.                                                                                                  |
|   |                |                                    | It is also used to turn audio on/off in the Playback mode.                                               |
|   |                |                                    | The button is used to enter the Playback                                                                 |
|   |                | B. 43//43/==                       | mode.                                                                                                    |
|   |                | PLAY/AUTO                          | It is also used to auto scan in the PTZ control                                                          |
|   |                |                                    | menu.                                                                                                    |

|  | ZOOM+           | Zoom in the PTZ camera in the PTZ control setting.                                                                                                 |
|--|-----------------|----------------------------------------------------------------------------------------------------|
|  | A/FOCUS+        | Adjust focus in the PTZ Control menu.  It is also used to switch between input methods (upper and lower case alphabet, symbols and numeric input). |
|  |                 | Edit text fields. When editing text fields, it I also deletes the character in front of the cursor.  On checkbox fields, press the button to check |
|  | EDIT/IRIS+      | the checkbox.  In PTZ control mode, the button adjusts the iris of the camera.                                                                     |
|  |                 | In Playback mode, it can be used to generate video clips for backup.  Enter/exit the folder of USB device and eSATA                                |
|  |                 | HDD. Switch between main and spot output.                                                                                                    |
|  | MAIN/SPOT/ZOOM- | In PTZ control mode, it can be used to zoom out the image.  Selects all items on the list when used in a list                                      |
|  | F1/ LIGHT       | field.  In PTZ control mode, it will turn on/off PTZ light (if applicable).                                                                        |
|  |                 | In Playback mode, it is used to switch between play and reverse play.                                                                              |
|  | F2/ AUX         | Cycle through tab pages.  In synchronous playback mode, it is used to switch between channels.                                                     |
|  |                 | Presses the button to return to the Main menu (after successful login).  Press and hold the button for five seconds to turn off audible key beep.  |
|  | MENU/WIPER      | In PTZ control mode, the MENU/WIPER button starts wiper (if applicable).  In Playback mode, it is used to show/hide the                            |
|  |                 | control interface.  Switch between single screen and multi-screen mode.                                                                            |
|  | PREV/FOCUS-     | In PTZ control mode, use it to adjust the iris of PTZ camera.                                                                                      |

|   |                     |           | Enter the PTZ control mode.                                                                                                    |
|---|---------------------|-----------|----------------------------------------------------------------------------------------------------|
|   |                     | PTZ/IRIS- | In the PTZ control mode, it is used to adjust the iris of the PTZ camera.                                                                                                    |
|   |                     |           | The DIRECTION buttons are used to navigate between different fields and items in menus.                                                                                                    |
|   |                     | DIRECTION | In the Playback mode, the Up and Down button is used to speed up and slow down recorded video. The Left and Right button will select the next and previous video files.                                                                                      |
|   |                     |           | In live view mode, these buttons can be used to cycle through channels.                                                                                                    |
|   | Control             |           | In PTZ control mode, it can control the movement of the PTZ camera.                                                                                                    |
| 7 | Buttons             | ENTER     | Use to confirm selection in any of the menu modes                                                                                                    |
|   |                     |           | It can also be used to check checkbox fields.                                                                                                    |
|   |                     |           | In Playback mode, it can be used to play or pause the video.                                                                                                    |
|   |                     |           | In single-frame Playback mode, pressing the button will advance the video by a single frame.                                                                                                    |
|   |                     |           | In Auto-switch mode, it can be used to stop /start auto switch.                                                                                                    |
|   | JOG SHUTTLE Control |           | Move the active selection in a menu. It will move the selection up and down.                                                                                                    |
|   |                     |           | In Live View mode, it can be used to cycle through different channels.                                                                                                    |
| 8 |                     |           | In the Playback mode: For DS-9600NI-ST/RT/XT series, use ring to jump 30s forward/backward in video files. For DS-8600NI-ST series, use outer ring to speed up or slow down the record files and use inner ring to jump 30s forward/backward in video files. |
|   |                     |           | In PTZ control mode, use to control the movement of the PTZ camera.                                                                                                    |
| 9 | POWER ON/OFF        |           | Power on/off switch.                                                                                                    |

## 1.2 Rear Panel

## 1.2.1 DS-9600NI Series

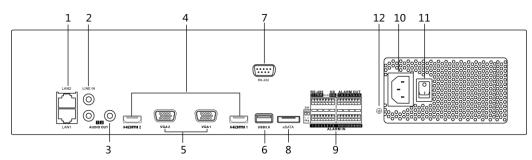

Figure 1-7 DS-9600NI-I8 Series

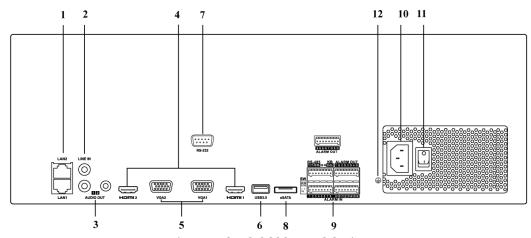

Figure 1-8 DS-9600NI-I16 Series

Table 1-5 Panel Description

| No. | Name                   | Description                                                                                              |
|-----|------------------------|----------------------------------------------------------------------------------------------------|
| 1   | LAN1/LAN2<br>Interface | 2 RJ-45 10/100/1000 Mbps self-adaptive Ethernet interfaces provided.                                     |
| 2   | LINE IN                | RCA connector for audio input.                                                                           |
| 3   | AUDIO OUT              | 2 RCA connectors for audio output.                                                                       |
| 4   | HDMI1/HDMI2            | HDMI video output connector.                                                                             |
| 5   | VGA1/VGA2              | DB9 connector for VGA output. Display local video output and menu.                                       |
| 6   | USB 3.0 interface      | Universal Serial Bus (USB) ports for additional devices such as USB mouse and USB Hard Disk Drive (HDD). |

| 7  | RS-232 Interface                                     | Connector for RS-232 devices.                                                                                                    |  |
|----|------------------------------------------------------|----------------------------------------------------------------------------------------------------|--|
| 8  | eSATA                                                | Connects external SATA HDD, CD/DVD-RM.                                                                                                    |  |
| 9  | Controller Port                                      | D+, D- pin connects to Ta, Tb pin of controller. For cascading devices, the first NVR's D+, D- pin should be connected with the D+, D- pin of the next NVR. |  |
| 3  | ALARM IN                                             | Connector for alarm input.                                                                                                    |  |
|    | ALARM OUT                                            | Connector for alarm output.                                                                                                    |  |
| 10 | 100 to 240 VAC 100 to 240 VAC power supply.          |                                                                                                    |  |
| 11 | 1 Power Switch Switch for turning on/off the device. |                                                                                                    |  |
| 12 | GROUND                                               | Ground (needs to be connected when NVR starts up).                                                                                                    |  |

## 1.2.2 DS-7700NI Series

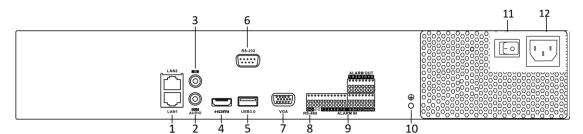

Figure 1-9 DS-7700NI-I4 and DS-7700NI-K4 Series

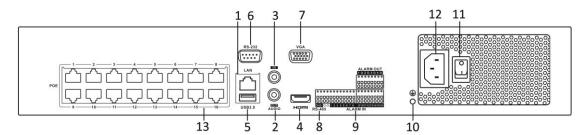

Figure 1-10 DS-7700NI-I4/16P and DS-7700NI-K4/16P Series

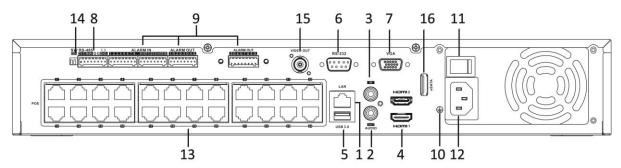

Figure 1-11 DS-7700NI-I4/24P Series

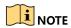

The DS-7708NI-I4/8P and DS-7708NI-K4/8P provides 8 network Interfaces with PoE function.

#### Table 1-6 Panel Description

| No. | Name                                                                        | Description                                                                                                    |
|-----|-----------------------------------------------------------------------------|----------------------------------------------------------------------------------------------------|
| 1   | LAN Interface                                                               | 1 network interface provided for DS-7700NI-I4/P and DS-7700NI-K4/P, and 2 network interfaces for DS-7700NI-I4 and DS-7700NI-K4. |
| 2   | AUDIO OUT                                                                   | RCA connector for audio output.                                                                                                 |
| 3   | LINE IN                                                                     | RCA connector for audio input.                                                                                                  |
| 4   | HDMI                                                                        | HDMI video output connector.                                                                                                    |
| 5   | USB 3.0 interface                                                           | Universal Serial Bus (USB) ports for additional devices such as USB mouse and USB Hard Disk Drive (HDD).                        |
| 6   | RS-232 Interface                                                            | Connector for RS-232 devices.                                                                                                   |
| 7   | VGA                                                                         | DB9 connector for VGA output. Display local video output and menu.                                                              |
| 8   | RS-485 Interface                                                            | Half-duplex connector for RS-485 devices.                                                                                       |
| 9   | ALARM IN                                                                    | Connector for alarm input.                                                                                                    |
|     | ALARM OUT                                                                   | Connector for alarm output.                                                                                                    |
| 10  | GROUND                                                                      | Ground (needs to be connected when NVR starts up).                                                                              |
| 11  | Power Switch                                                                | Switch for turning on/off the device.                                                                                           |
| 12  | AC 100V ~ 240V                                                              | 100V to 240VAC power supply.                                                                                                    |
| 13  | Network Interfaces<br>with PoE function<br>(supported by<br>DS-7700NI-I4/P) | Network interfaces for the cameras and to provide power over Ethernet.                                                          |

| 14 | SW Terminal Switch            | Up position is not terminated. Down position is terminated with $120\Omega$ resistance. |
|----|-------------------------------|-----------------------------------------------------------------------------------------|
| 15 | CVBS Video Output             | BNC connector for audio output. This connector is synchronized with CVBS video output.  |
| 16 | eSATA Interface<br>(Optional) | Connects external SATA HDD, CD/DVD-RM.                                                  |

### 1.2.3 DS-7600NI Series

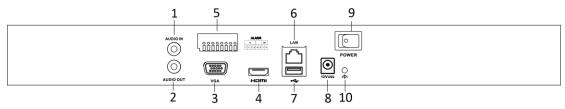

Figure 1-12 DS-7600NI-I2 Series

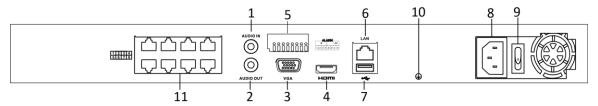

Figure 1-13 DS-7600NI-I2/8P Series

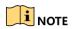

The DS-7616NI-I2/16P and DS-7632NI-I2/16P provide 16 network Interfaces with PoE function. Panel Description

Table 1-7 Panel Description

| No. | Name           | Description                                                        |
|-----|----------------|--------------------------------------------------------------------|
| 1   | Audio In       | RCA connector for audio input.                                     |
| 2   | Audio Out      | RCA connector for audio output.                                    |
| 3   | VGA Interface  | DB9 connector for VGA output. Display local video output and menu. |
| 4   | HDMI Interface | HDMI video output connector.                                       |
| 5   | ALARM IN       | Connector for alarm input.                                         |
|     | ALARM OUT      | Connector for alarm output.                                        |
| 6   | LAN Network    | 1 10/100/1000 Mbps self-adaptive Ethernet interface                |

|    | Interface                                                          |                                                                                                    |
|----|--------------------------------------------------------------------|----------------------------------------------------------------------------------------------------|
| 7  | USB Interface                                                      | Universal Serial Bus (USB 3.0) ports for additional devices such as USB mouse and USB Hard Disk Drive (HDD). |
| 8  | Ground                                                             | Ground (needs to be connected when NVR starts up).                                                           |
| 9  | Power Supply                                                       | 12 VDC power supply for DS-7600NI-I4, and 100 to 240 VAC for DS-7600NI-I4/P.                                 |
| 10 | Power Switch                                                       | Switch for turning on/off the device.                                                                        |
| 11 | Network Interfaces with PoE function (supported by DS-7600NI-I2/P) | Network interfaces for the cameras and to provide power over Ethernet.                                       |

## 1.2.4 DS-8600NI Series

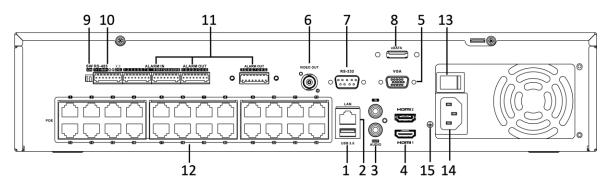

Figure 1-14 DS-8600NI Series

Table 1-8 Panel Description

| No. | Name                     | Description                                                                                                  |
|-----|--------------------------|----------------------------------------------------------------------------------------------------|
| 1   | USB Interface            | Universal Serial Bus (USB 3.0) ports for additional devices such as USB mouse and USB Hard Disk Drive (HDD). |
| 2   | LAN Network<br>Interface | 1 10/100/1000 Mbps self-adaptive Ethernet interface                                                          |
| 3   | Audio In                 | RCA connector for audio input.                                                                               |
| 4   | Audio Out                | RCA connector for audio output.                                                                              |
| 5   | VGA Interface            | DB9 connector for VGA output. Display local video output and menu.                                           |
| 6   | CVBS Video               | RCA connector for video output.                                                                              |

|    | Output                                                             |                                                                                                    |
|----|--------------------------------------------------------------------|----------------------------------------------------------------------------------------------------|
| 7  | RS-232 Serial<br>Interface                                         | Connector for RS-232 devices.                                                                        |
| 8  | eSATA Interface                                                    | Connects external SATA HDD, CD/DVD-RM.                                                               |
| 9  | SW Terminal<br>Switch                                              | Up position is not terminated. Down position is terminated with $120\Omega$ resistance.              |
| 10 | RS-485,<br>Keyboard<br>Controller                                  | Connector for RS-485 devices. T+ and T- pins connect to R+ and R- pins of PTZ receiver respectively. |
| 11 | ALARM IN                                                           | Connector for alarm input.                                                                           |
|    | ALARM OUT                                                          | Connector for alarm output.                                                                          |
| 12 | Network Interfaces with PoE function (supported by DS-8600NI-I8/P) | Network interfaces for the cameras and to provide power over Ethernet.                               |
| 13 | Power Switch                                                       | Switch for turning on/off the device.                                                                |
| 14 | Power Supply                                                       | 100V to 240V AC power supply.                                                                        |
| 15 | Ground                                                             | Ground (needs to be connected when NVR starts up).                                                   |

## Chapter 2 Installation and Connections

## 2.1 Installation

During installation of the NVR:

- Use brackets for rack mounting.
- Ensure ample room for audio and video cables.
- When routing cables, ensure that the bend radius of the cables are no less than five times than
  its diameter.
- Connect the alarm cable.
- Allow at least 2cm (≈0.75-inch) of space between racks mounted devices.
- Ensure the NVR is grounded.
- Environmental temperature should be within the range of -10° to +55° C (+14° to +131° F).
- Environmental humidity should be within the range of 10% to 90%.

### 2.2 Hard Disk Installation

Before You Start

Disconnect the power from the NVR before installing a hard disk drive (HDD). A factory recommended HDD should be used for this installation.

Tools Required: Screwdriver.

## 2.2.1 Front Panel Plug-Pull Installation

Front panel plug-pull installation is applicable when you need to open the device front panel with key and install the HDD.

Step 1 Fix mounting ears to HDD with screws.

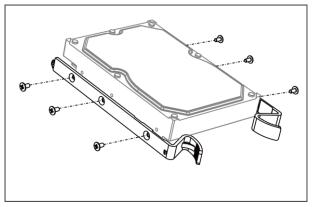

Figure 2-1 Fix Mounting Ears to HDD

Step 2 Unlock the front panel with the attached key, and press the buttons on both sides of the front panel to open it.

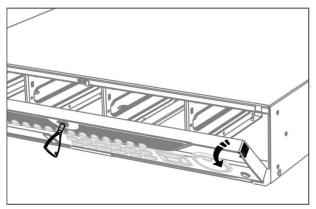

Figure 2-2 Open Front Panel

Step 3 Insert the HDD until it is fixed firmly.

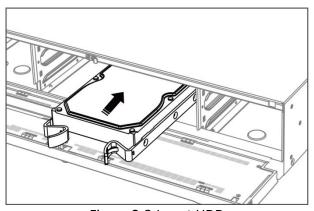

Figure 2-3 Insert HDD

Step 4 (Optional) Repeat the steps above to install other HDDs.

Step 5 Close the front panel and lock it with key.

### 2.2.2 Fix-on-Bottom Installation

Fix-on-bottom installation is applicable when you need to install and fix the HDD on the device bottom.

Step 1 Remove the cover from device by unfastening the screws on panels.

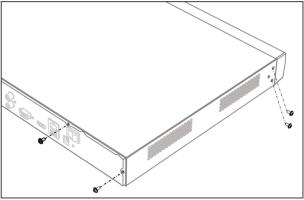

Figure 2-4 Remove Cover

Step 2 Connect the data cable and power cable.

- 1) Connect one end of data cable to the device motherboard.
- 2) Connect the other end of data cable to HDD.

- 3) Connect one end of power cable to HDD.
- 4) Connect the other end of power cable to the device motherboard.

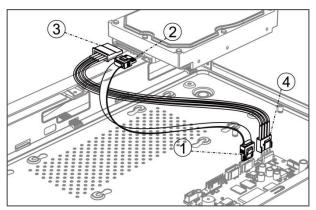

Figure 2-5 Connect Cables

Step 3 Set the device up, match HDD screw threads with the reserved holes on the device bottom, and fix HDD with screws.

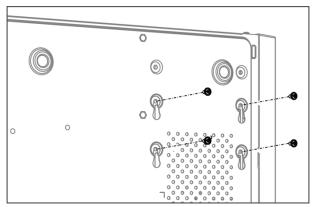

Figure 2-6 Fix HDD to Device Bottom

Step 4 (Optional) Repeat the steps above to install other HDDs.

Step 5 Reinstall the device cover and fasten screws.

### 2.3 Connections

## 2.3.1 Alarm Input Wiring

The alarm input is an open/closed relay. To connect the alarm input to the device, use the following diagram.

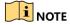

If the alarm input is not an open/close relay, connect an external relay between the alarm input and the device.

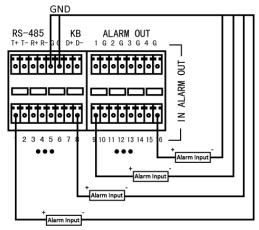

Figure 2-7 Alarm Input Wiring

### 2.3.2 Alarm Output Wiring

To connect to an alarm output (AC or DC load), use the following diagram:

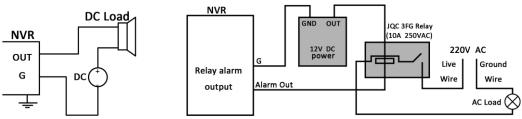

Figure 2-8 Alarm Output Wiring

For a DC load, the jumpers can be used within the limit of 12V/1A safely.

To connect an AC load, jumpers should be left open (you must remove the jumper on the motherboard in the NVR). Use an external relay for safety (as shown in the figure above).

There are 4 jumpers (JP6, JP9, JP10, and JP11) on the motherboard, each corresponding with one alarm output. By default, jumpers are connected. To connect an AC load, jumpers should be removed.

#### **EXAMPLE:**

If you connect an AC load to the NVR alarm output 3, you must remove the JP 3 jumper.

#### 2.3.3 Alarm Connection

To connect alarm devices to the NVR:

- Step 1 Disconnect pluggable block from the ALARM IN /ALARM OUT terminal block.
- Step 2 Unfasten stop screws from the *pluggable block*, insert signal cables into slots and fasten stop screws. Ensure signal cables are tight.
- Step 3 Connect *pluggable block* back into terminal block.

### 2.3.4 Controller Connection

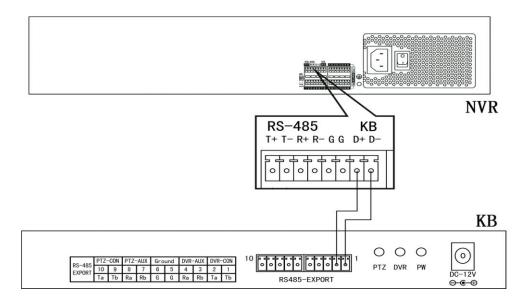

Figure 2-9 Controller Connection

To connect a controller to the NVR:

- Step 2 Disconnect pluggable block from the KB terminal block.
- Step 3 Unfasten stop screws from the KB D+, D- *pluggable block*, insert signal cables into slots and fasten stop screws. Ensure signal cables are in tight.
- Step 4 Connect Ta on controller to D+ on terminal block and Tb on controller to D- on terminal block. Fasten stop screws.
- Step 5 Connect pluggable block back into terminal block.

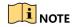

Make sure both the controller and NVR are grounded.

## 2.4 HDD Storage Calculation Chart

The following chart shows an estimation of storage space used based on recording at one channel for an hour at a fixed bit rate.

| Bit Rate | Storage Used |
|----------|--------------|
| 96K      | 42M          |
| 128K     | 56M          |
| 160K     | 70M          |
| 192K     | 84M          |
| 224K     | 98M          |
| 256K     | 112M         |
| 320K     | 140M         |
| 384K     | 168M         |
| 448K     | 196M         |
| 512K     | 225M         |
| 640K     | 281M         |
| 768K     | 337M         |
| 896K     | 393M         |
| 1024K    | 450M         |
| 1280K    | 562M         |
| 1536K    | 675M         |
| 1792К    | 787M         |
| 2048K    | 900M         |
| 4096К    | 1.8G         |
| 8192K    | 3.6G         |
| 16384K   | 7.2G         |

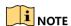

Please note that supplied values for storage space used is just for reference. The storage values in the chart are estimated by formulas and may have some deviation from actual value.

## Chapter 3 Menu Operation

## 3.1 Start up Your Device

Proper startup and shutdown procedures are crucial to expanding the life of the NVR.

To start your device:

- Step 1 Check the power supply is plugged into an electrical outlet. It is HIGHLY recommended that an Uninterruptible Power Supply (UPS) be used in conjunction with the device. The Power button on the front panel should be red, indicating the device is receiving the power.
- Step 2 Press the power button on the front panel (depending on models). The Power LED should turn blue. The unit will begin to start.

After the device starts up, the wizard will guide you through the initial settings, including modifying password, date and time settings, network settings, HDD initializing, and recording.

### 3.2 Activate Your Device

For the first-time access, you must set an admin password to activate the device. No operation is allowed before activation. You can also activate a device via Web browser, SADP, or client software.

Step 1 Input the same password in the text field of Create New Password and Confirm New Password.

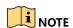

You can click to show the characters input.

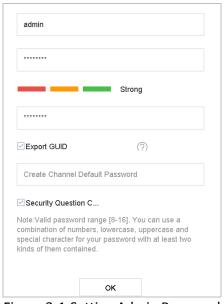

Figure 3-1 Setting Admin Password

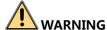

We highly recommend you create a strong password of your own choosing (using a minimum of 8 characters, including at least three of the following categories: upper case letters, lower case letters, numbers, and special characters.) in order to increase the security of your product. We also recommend that you reset your password regularly. Especially in the high security systems, resetting the password monthly or weekly can better protect your product.

Step 2 In the **Create Channel Default Password** text field, create a login password for IP camera (s) connected to the device.

Step 3 (Optional) Check Export GUID and Security Question Configuration.

**Export GUID:** export the GUID for future password resetting.

**Security Question Configuration:** configure the security questions which can be used for resetting the password.

Step 4 Click OK.

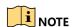

After the device is activated, you should properly keep the password.

## 3.3 Configure Unlock Pattern for Login

For the admin user, you can configure the unlock pattern for device login.

Step 1 After the device is activated, enter the following interface to configure the device unlock pattern.

Step 2 Use the mouse to draw a pattern among the 9 dots on the screen. Release the mouse when the pattern is done.

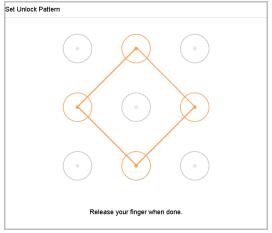

Figure 3-2 Draw the Pattern

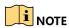

- Connect at least 4 dots to draw the pattern.
- Each dot can be connected for once only.

Step 3 Draw the same pattern again to confirm it. When the two patterns match, the pattern is configured successfully.

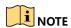

If the two patterns are different, you must set the pattern again.

## 3.4 Log in to the System

If the device has logged out, you must log in the device before operating the menu and other functions. You can select to log in by unlock pattern or password input either.

Step 1 Right click the mouse on the screen and select the menu to enter the interface.

Step 2 Select the **User Name** in the drop-down list.

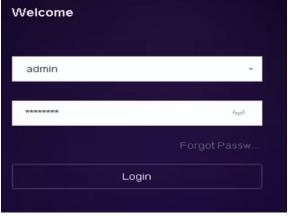

Figure 3-3 Login Interface

Step 3 Input Password.

Step 4 Click Login to log in.

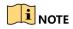

In the Login dialog box, if you enter the wrong password 7 times, the current user account will be locked for 60 seconds.

## 3.5 Enter Wizard to Configure Quick Basic Settings

The Setup Wizard can walk you through some important settings of the device. By default, the Setup Wizard starts once the device has loaded.

Check the checkbox to enable Setup Wizard when device starts. Click **Next** to continue the setup wizard. Follow the guide of the Setup Wizard to configure the system resolution, system date/time, network settings, HDD management, record settings, etc.

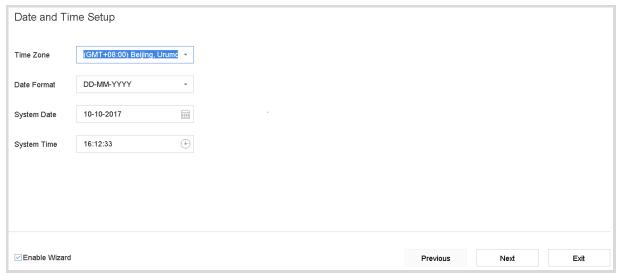

Figure 3-4 Wizard

## 3.6 Network Settings

Network settings must be properly configured before you operate the device over a network.

Step 1 Go to **System > Network > TCP/IP**.

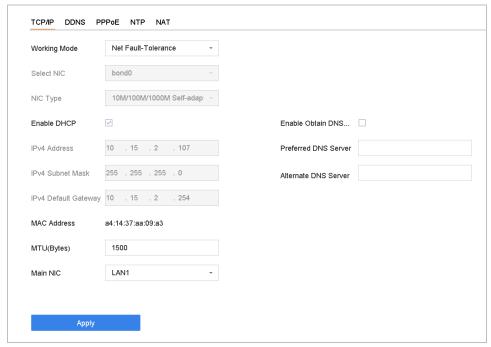

Figure 3-5 Network Settings

Step 2 Select the **General** tab.

- Step 3 In the **General Settings** interface, you can configure the following settings: NIC Type, IPv4 Address, IPv4 Gateway, MTU, and DNS Server.
- Step 4 If the DHCP server is available, you can check **DHCP** to automatically obtain an IP address and other network settings from that server.

Step 5 After having configured the general settings, click the **Apply** button to save the settings.

### 3.7 Add IP Cameras

Before you can get live video or record the video files, you must add the network cameras to the connection list of the device.

#### Before You Start

Ensure the network connection is valid and correct and the IP camera to add has been activated.

Step 1 Click on the main menu bar to enter the Camera Management.

Step 2 Click the Custom Add tab on the title bar to enter the Add IP Camera interface.

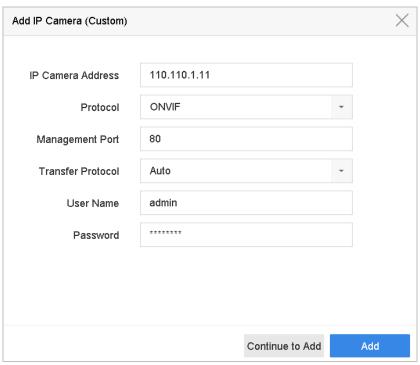

Figure 3-6 Add IP Camera

Step 3 Enter IP address, protocol, management port, and other IP camera information to add.

Step 4 Enter the login user name and password of the IP camera.

Step 5 Click **Add** to finish the adding of the IP camera.

Step 6 (Optional) Click **Continue to Add** to continue to add additional IP cameras.

### 3.8 Start Live View

Enter the live view mode ( ).

- Select a window and double click a camera from the list to play the video from the camera in the selected window.
- Use the toolbar at the playing window bottom to realize the capture, instant playback, audio on/off, digital zoom, live view strategy, show information, start/stop recording, etc.

## 3.9 One-Touch RAID Configuration

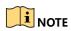

The RAID is supported by DS-9600NI-I8 and DS-9600NI-I16 Series NVRs only.

The device supports the RAID storage function. Through one-touch configuration, you can quickly create the disk array. By default, the array type to be created is RAID 5.

#### **Before You Start**

- Enable RAID function.
- Install at least 3 HDDs. If more than 10 HDDs are installed, 2 arrays will be created. To maintain reliable and stable running of the HDDs, it is recommended to use enterprise-level HDDs with the same model and capacity.

#### Step 1 Go to Storage > RAID Setup > Physical Disk.

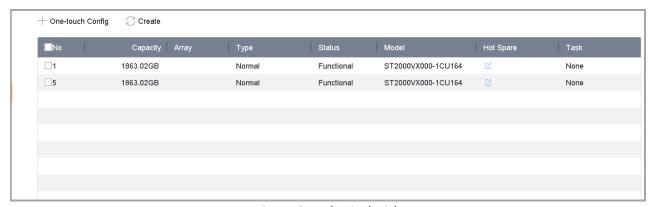

Figure 3-7 Physical Disk

#### Step 2 Click One-touch Config.

Step 3 Edit the array name in Array Name text filed and click OK to start configuring.

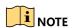

If you install 4 or more HDDs, a hot spare disk for array rebuilding will be created.

Step 4 A message box will pop up when the array creation is completed, click **OK** on it.

Step 5 Optionally, the device will automatically initialize the created array. Go to **Storage > RAID Setup > Array** view the information of created arrray.

## 3.10 Recording Settings

#### **Before You Start**

Make sure that the disk has already been installed or added. If not, install or add a disk and initialize it. Refer to the user manual for detailed information.

#### Option 1:

In the live view mode, select a connected camera window and click the icon on the toolbar to start recording.

#### Option 2:

- Step 1 Go to Storage > Recording Schedule.
- Step 2 Select a camera.
- Step 3 Check the Enable Schedule.
- Step 4 Select a **Record Type**. The record type can be Continuous, Motion Detection, Alarm, Motion | Alarm, Motion & Alarm, Event, etc.

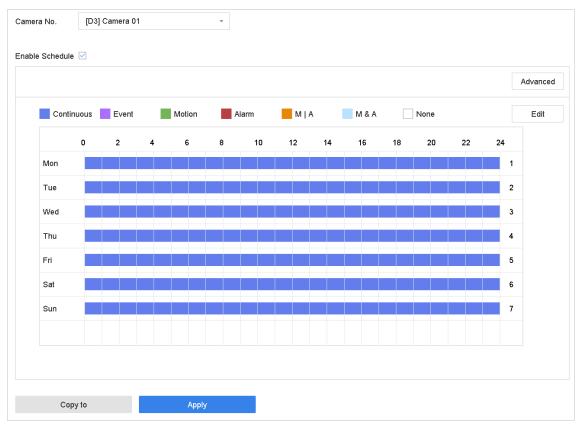

Figure 3-8 Record Schedule

Step 5 Select a day and click-and-drag the mouse on the time bar to set the record schedule.

Step 6 Click **Apply** to save the settings.

## 3.11 Playback

The recorded video files on the hard disk can be played back in the following modes: instant playback, all-day playback for the specified channel, and playback by normal/smart/custom/sub-periods/external file. Refer to the *User Manual* for detailed information.

Step 1 Enter the playback mode (

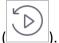

Step 2 Check the channel(s) in the list and then double-click to select a date on the calendar.

Step 3 You can use the toolbar in the bottom part of Playback interface to control playing progress.

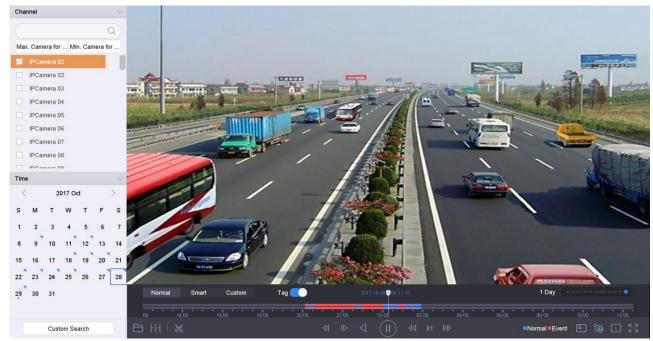

Figure 3-9 Playback Interface

## Chapter 4 Access by Web Browser

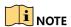

You shall acknowledge that the use of the product with Internet access might be under network security risks. For avoidance of any network attacks and information leakage, strengthen your own protection. If the product does not work properly, please contact with your dealer or the nearest service center.

#### Purpose:

You can get access to the device via Web browser. You may use one of the following Web browsers: Internet Explorer 6.0, Internet Explorer 7.0, Internet Explorer 8.0, Internet Explorer 9.0, Internet Explorer 10.0, Apple Safari, Mozilla Firefox, and Google Chrome. The supported resolutions include 1024\*768 and above.

Step 1 Open Web browser, input the IP address of the device, and then press Enter.

Step 2 Log in to the device.

• If the device has not been activated, you need to activate the device first before login.

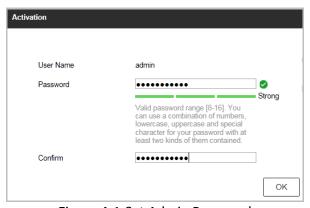

Figure 4-1 Set Admin Password

- Set the password for the admin user account.
- 2) Click **OK** to log in to the device.

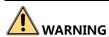

**STRONG PASSWORD RECOMMENDED**— We highly recommend that you create a strong password of your own choosing (using a minimum of 8 characters, including upper case letters, lower case letters, numbers, and special characters) in order to increase the security of your product. We also recommend that you reset your password regularly. Especially in the high security systems, resetting the password monthly or weekly can better protect your product.

• If the device is already activated, enter the user name and password in the login interface, and click the **Login** button.

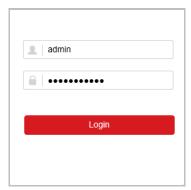

Figure 4-2 Login

Step 3 Install the plug-in before viewing the live video and managing the camera. Follow the installation prompts to install the plug-in.

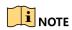

You may have to close the Web browser to finish plug-in installation.

After login, you can perform the operation and configuration of the device, including the live view, playback, log search, configuration, etc.

0401501080516

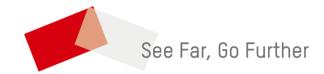